## MDX CENTRAL MOBILE APP

USER MANUAL FOR STUDENTS

**SEPTEMBER 2022** 

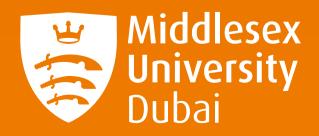

## WHAT IS THE MDX CENTRAL MOBILE APP?

The MDX Central mobile app is named 'MDX Dubai'. Just like the MDX Central desktop app, it's your central portal for everything related to your life as a Middlesex University Dubai student. You can use the app on your smartphone to:

- Access your academic timetable
- Mark your class attendance
- Send an enquiry to Campus Central
- View your modules
- Keep up-to-date on news and events
- And much more

All students also have access to an **MDX Central desktop app** that allows you to access the same information and resources. You can access this via: **//mdxcentral.mdx.ac.ae** 

1

2

4

5

## HOW TOUSE THE MDX CENTRAL MOBILE APP

Download the **MDX Central mobile app** – named 'MDX Dubai' – via the **Play Store** for Android and **App Store** for iOS.

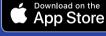

Google Play

MDX Dubai

Once the app has been installed, log in with your Campus **User Account ID and Password** (formerly known as your Teams Account Login Credentials if you're a returning student). Your Campus User Account email looks like this: **M00XXXXX@studentmdx.ac** 

Once you have logged in, accept the app's location services and turn on notification alerts.

Click on '**Module Info**' to view your modules. You can view your academic timetable, which you can use to find information about your classes including the room numbers, by clicking on '**Timetable**'.

To mark your class attendance, **ensure you are connected to the #MDXDubai Wifi** when on campus. **Click on 'Timetable'** on the app. At the bottom right of the calendar screen, click on the + icon. When the QR code scanner appears on screen, **scan the QR code your lecturer will provide** you with to successfully notify your lecturer of your attendance and reflect this in your student account.

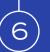

To send an enquiry to **Campus Central**, click on '**My Enquiries**' on the app's home page and then click the + icon once you're taking to the 'My Enquiries' screen. **Fill out the form and submit your enquiry**.

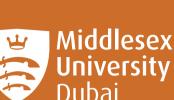